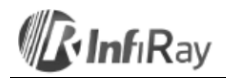

# **Yantai IRay Technology Co., Ltd.**

# **"Tianxuan M-sorozat" Kézi ipari hőkamera**

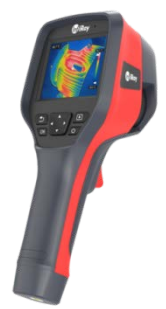

# **Használati útmutató V1.0.0 2020.08.26.**

# <span id="page-0-0"></span>**1. Felhasználói tudnivalók**

### <span id="page-0-1"></span>**1.1 Kalibrálás**

# Évenkénti kalibrálás ajánlott.

# <span id="page-0-2"></span>**1.2 A mérési pontosság növelése**

A bekapcsolást követően várjon 5 percet a hőmérsékletmérés megkezdésével, így tovább fokozható a mérési pontosság.

#### <span id="page-0-3"></span>**1.3 A használati útmutató frissítése**

A használati útmutatót időről időre frissítjük. A legfrissebb változat beszerzéséhez lépjen kapcsolatba velünk vagy a márkakereskedővel.

#### <span id="page-0-4"></span>**1.4 Felhasználási kör**

A használati útmutató a termékcsalád többi tagjára vonatkozó információkat is tartalmaz, így egyes bemutatott funkciók modellváltozattól függően érhetők el.

# <span id="page-0-5"></span>**2. A készülék használatának rövid összefoglalása**

#### <span id="page-0-6"></span>**2.1 Kezdő lépések**

- A készülék használatbevételéhez kövesse az alábbi lépéseket:
- **1. Töltés**
- A készülék töltéséhez használjon 5V 1A vagy 5V 2A specifikációjú hálózati adaptert és USB-kábelt. • A tartozékok között található USB-kábellel a készülék számítógépre csatlakoztatva is tölthető.
- *Megjegyzés: Ez a töltési módozat hosszabb időt igényel, mint ami a hálózati adapteres töltéshez szükséges.*
- Az akkumulátor töltéséhez töltődokkoló is használható.
- **2. Bekapcsolás**
- A készülék bekapcsolásához tartsa hosszan nyomva a főkapcsolót .
- **3. Célkeresés**
- Irányítsa a hőkamerát a mérni kívánt célobjektumra. **4. Fénykép, videofelvétel készítése**
- Kattintson a kamera exponálógombjával a fényképezéshez. Az exponálógomb hosszan tartó lenyo-másával videofelvétel készíthető.

### **5. Analizálás számítógépes szoftverrel**

Töltse le a hőkamera számítógépes analizáló szoftverét, futtassa a szoftvert, használjon USB-kábelt<br>vagy SD-kártyát és importálja az adatokat a részletes analizáláshoz.

Megjegyzés: Az azonos elnevezésű ".jpg" és ".irg" kiterjesztésű adatfájlokat együtt kell importálni, *különben a normál analizálás nem lehetséges. Az ".irg" kiterjesztésű fájl tartalmazza a vonatkozó hőmérsékleti adatokat.*

#### **6. Analizálás APP használatával**

Töltse le mobileszközére az APP-ot és indítsa el az APP-ot. A hőkamera WiFi- illesztési felületén (interfész) végezze el a hotspot (nyilvános internet-hozzáférési hely) beállítást, majd csatlakoztassa a mobileszközt a készülék hotspotjához. Ezt követően importálja az adatokat a további analizáláshoz.

# <span id="page-0-7"></span>**3. Kezelőszervek és funkciók**

# <span id="page-0-8"></span>**3.1 A kamera fő részei (elölnézet)**

- 1. Infravörös kamera objektív
- 2. Digitális kamera
- 3. Lézermutató 4. Exponáló gomb
- 

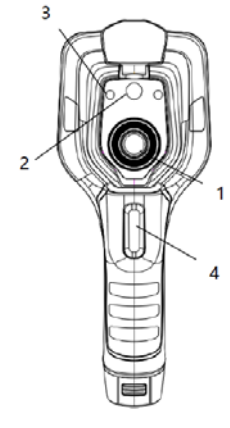

**3.1 ábra: A hőkamera fő részei**

# <span id="page-0-9"></span>**3.2 Kezelőszervek (hátulnézet)**

- 1. Képernyő
- 2. Galéria gomb Nyomja meg a mentett képek megtekintéséhez. Hosszan tartó lenyomással képkorrekció végezhető.
- 3. Navigációs gomb A fel/le/balra/jobbra gombok megnyomásával lehet mozogni a menürendszer, a beállítások és a galéria között.
- 4. Főkapcsoló (  $\cup$  ) / Lézer gomb<br>A be/ki kapcsoláshoz nyomja le hosszan. A bekapcsolt állapotban lévő hőkamerán a főkapcsoló rövid megnyomásával kap-csolható be/ki a lézermutató.
- 5. Vissza gomb Nyomja meg a művelet visszavonásához vagy az előző menüre való visszalépéshez. Hosszan tartó lenyomással képkorrekció végezhető.
- 6. Belépés / OK gomb Az OK rövid megnyomásával megerősíthető a művelet.
- 7. Mikrofon
- A felvétel elkészítése után hangjegyzet hozzáfűzésére szolgál.

#### <span id="page-0-10"></span>**3.3 USB-csatlakozó és SD-kártya csatlakozó**

- 1. USB-csatlakozó • Csatlakoztassa az USB-kábellel a hálózati
- adaptert a töltéshez. • Csatlakoztassa az USB-kábelt a számítógéphez a töltéshez vagy az adatátvitelhez.
- 2. SD-kártya
- Szabvány microSD-kártya; alaphelyzetben 32GB; max. 32GB-ig támogatott.
- A microSD-kártya kivételt követően számítógépbe vagy kártyaolvasóba helyezhető az adatokhoz való hozzáféréséhez.

### <span id="page-0-11"></span>**3.4 Felhasználói kezelőfelület (interfész)**

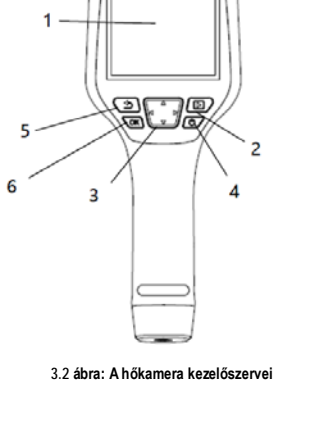

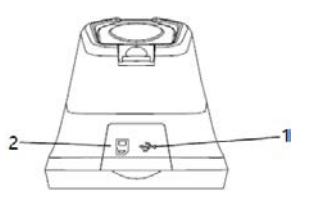

**3.3 ábra: A hőkamera csatlakozói**

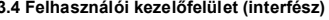

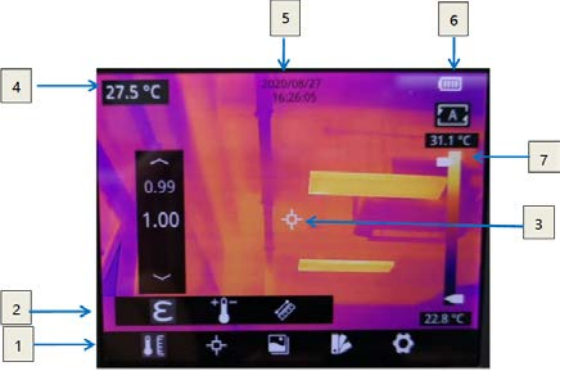

A kezelőfelület elemei:

- 1. Főmenü: mérési paraméterek, mérési mód, képmód, színpaletta és egyéb beállítások érhetők el.
- 2. Almenü: itt végezhetők el a beállítások, mint például a színpaletta kiválasztása 3. Hőmérsékletmérő pont: középső pont, magas/alacsony hőmérsékletű pont követése, mérőpont testre
	- szabása, mérővonal testre szabása, mérési terület testre szabása érhető el.
- 4. Középső mérőpont hőmérséklete: A középső mérőpont hőmérsékletének megjelenítése.<br>5. Dátum és idő: a dátum és az idő megjelenítése. 5. Dátum és idő: a dátum és az idő megjelenítése.
- 
- Akkutöltöttség: az akkumulátor maradék energiakapacitásának kijelzése. 7. Hőmérséklettartomány: az aktuális képmező hőmérséklettartományának kijelzése.

# <span id="page-0-12"></span>**4. A használat módja**

#### <span id="page-0-13"></span>**4.1 Töltés**

- <span id="page-0-14"></span>**4.1.1 Töltés hálózati adapterrel** 1. Csatlakoztassa a hálózati adaptert az aljzathoz.
- 2. Használjon USB-kábelt a hőkamera és a töltő adapter összekapcsolásához.
- *Megjegyzés:* A teljes feltöltéshez kb. 3 óra szükséges.
- <span id="page-0-15"></span>**4.1.2 Töltés számítógéppel**
- 1. A töltéshez kapcsolja össze a hőkamerát és a számítógépet USB-kábellel.
- *Megjegyzés:* Számítógépről töltéshez a számítógépnek bekapcsolt állapotban kell lennie. A töltési idő hosszabb, mint adapteres töltéskor.
- <span id="page-0-16"></span>**4.1.3 Töltés töltődokkolóval**
- 1. Csatlakoztassa egymáshoz USB-kábellel a hálózati adaptert és a töltődokkolót, majd csatlakoztassa az adaptert az elektromos hálózat aljzatához. 2. Vegye ki az akkumulátort a hőkamerából és az érintkezők polaritására ügyelve, helyezze be az
- akkumulátort a töltődokkolóba.
- *Megjegyzés: Ha nincs akkumulátor a töltődokkolóban, a töltődokkolón lévő állapotjelző LED villog. Ha a töltődokkolóba helyezett akkumulátor töltése folyamatban van, az állapotjelző LED folyamatos vörös fénnyel világít. Ha az akkumulátor teljesen fel van töltve, a LED színe zöldre változik*.

### <span id="page-0-17"></span>**4.2 Bekapcsolás / Kikapcsolás**

- 1. Nyomja meg hosszan a főkapcsolót a készülék bekapcsolásához.
- 2. A kikapcsoláshoz tartsa kb. 3 másodpercig nyomva a főkapcsolót.

**3.4 ábra: Felhasználói kezelőfelület**

# <span id="page-1-0"></span>**4.3 Fényképek / videofelvételek készítése**

- 1. A fókuszgyűrűvel állítsa élesre a képernyőn látható képet. Az exponálógomb rövid megnyomásával fényképet készíthet, míg hosszan tartó lenyomásával videofelvételt rögzíthet. A felvételkészítés befejezéséhez engedje fel az exponálógombot.
- 2. A képernyőn érintse meg a mentés (Save) gombot vagy nyomja meg az OK gombot a kép mentésé-<br>hez. Érintsen meg más gombokat a képernyőn vagy használja a navigációs gombot + az OK gombot<br>hangjegyjegyzet készítéséhez. Szk (Cancel) a fénykép mentése funkcióból.

# <span id="page-1-1"></span>**4.4 Fényképek / videofelvételek megtekintése / törlése**

Az elkészített képanyagok az SD-kártyára kerülnek. A mentett képek az alábbi módon bármikor megtekinthetők:

- 1. Kattintson a galéria gombbal a képtárba való belépéshez.
- 
- 2. A navigációs gombokkal válassza ki a megtekinteni kívánt képet.<br>3. Nyomja meg az OK gombot a kép vagy a videofelvétel **egészképernyős megjelenítéséhez.** Válassza a törlés opciót és erősítse meg az aktuális kép törlését. Válassza az átnevezés (rename) opciót és erősítse meg az aktuális elem átnevezését.
- 4. A lejátszás kezelőfelületen kattintson a többszörös (multiple) törlés gombra a képernyő jobb felső sarkában, válassza ki a törlésre szánt képet vagy videofelvételt és törölje a kiválasztott elemeket a törlés gomb megnyomásával.
- 5. Kattintson a galéria gombbal vagy a visszalépés gombbal, esetleg érintse meg a képernyőt a normál megfigyelési kezelőfelületre való visszatéréshez.

#### <span id="page-1-2"></span>**4.5 Mérési mód**

Ha a normál megfigyelési kezelőfelület látható a képernyőn, nyomja meg röviden az OK gombot a főmenübe való belépéshez és válassza a "Measurement Settings"(mérési beállítások) opciót a navigációs gombbal. Nyomja meg ismét az OK gombot az almenübe való belépéshez, navigációs gomb jobb és bal iránygombjával válogasson a különféle mérési módok között, majd a kiválasztás megerősítéséhez nyomja meg az OK gombot.

Ha a normál megfigyelési kezelőfelület látható, a képernyő bármely részének megérintésével beléphet a főmenübe. A kívánt mérési mód kiválasztásához kattintson a "Measurement Settings"(mérési beállítások)<br>opcióra, majd a kiválasztás aktiválásához kattintson a képernyőterületre.

#### <span id="page-1-3"></span>**4.6 Mérési paraméterek**

Ha a normál megfigyelési kezelőfelület látható a képernyőn, nyomja meg az OK gombot a főmenübe való<br>belépéshez és válassza a "Parameter Setting"(paraméter beállítás) opciót a navigációs gombbal. Nyomja meg ismét az OK gombot az almenübe való belépéshez, navigációs gomb jobb és bal iránygombjával válogasson a különféle mérési paraméterek között és nyomja meg a belépés / OK gombot a paraméter megadásához. A beállítás elvégzése után nyomja meg az OK gombot.

Ha a normál megfigyelési kezelőfelület látható, a képernyő bármely részének megérintésével beléphet a<br>főmenübe. Kattintson a "Parameter Setting" (paraméter beállítások) opcióra. A beállítás végeztével a beállítás aktiválásához kattintson a képernyőterületre.

### <span id="page-1-4"></span>• *Emisszivitás*

*A mérési pontosság növeléséhez, minden egyes mérés előtt az alapkonfiguráció szerinti érték helyett, be kell állítani a célobjektumra jellemző emisszivitást. Az emisszivítás egy arányszám, amely megadja, hogy az azonos hőmérsékletű fekete testhez képest (amely minden sugárzást elnyel) azonos hullámhosszon mekkora egy objektum felületének kisugárzása. Minél alacsonyabb az emisszivitás, annál nagyobb a visszavert energia százalékban kifejezett értéke. Minél nagyobb az emisszivitás, annál alacsonyabb a visszavert energia százalékban kifejezett értéke. Például, az ember bőrének emisszivitása 0,98, a nyomtatott áramkör nyáklapjának emisszivitása 0,91. Az emisszivitási információkat találhat a csomagolásban található rövid használati útmutatóban vagy más forrásból is beszerezheti azokat.*

#### <span id="page-1-5"></span>• *Környezeti hőmérséklet*

*Az objektum felszínéről visszaverődő hősugárzás, hatással van a mérésre, főleg akkor, amikor az objektum emisszivitása alacsony, vagy amikor az objektum hőmérséklete és a visszavert hősugárzás hőmérséklete közötti különbség nagy. Ilyenkor ez a hatás felerősödik. Emiatt a felületi visszaverődés hatásának kivédéséhez az eredmények korrekciójára van szükség. Általában az objektum visszavert hőmérsékleti értéke nehezen mérhető. Az aktuális mérés alkalmával a környezeti hőmérséklet alkalmazható hozzávetőlegesen visszavert hőmérsékletként.*

#### <span id="page-1-6"></span>• *Távolság*

*A távolság is hatással van a mérési eredményre. A pontos mérés biztosításához szükség van a mérendő objektum távolsági adatára.*

### <span id="page-1-7"></span>**4.7 Színpaletták (színmód)**

Ha a normál megfigyelési kezelőfelület látható a képernyőn, nyomja meg röviden az OK gombot a<br>főmenübe való belépéshez és válassza a "Palette Setting"(paletta beállítás) opciót a navigációs gombbal. Nyomja meg ismét az OK gombot az almenübe való belépéshez, navigációs gomb jobb és bal iránygombjával válogasson a különféle színpaletták között és nyomja meg a belépés / OK gombot a beállítás mentéséhez.

Ha a normál megfigyelési kezelőfelület látható, a képernyő bármely részének megérintésével beléphet a főmenübe. Kattintson a "Palette Setting" (paletta beállítások) opcióra. A beállítás végeztével a beállítás aktiválásához kattintson a képernyőterületre.

#### <span id="page-1-8"></span>**4.8 Képmód**

va.

<span id="page-1-9"></span>**4.8.1 Tudnivalók az egyes képmódokról**

- *Fúzió:* Infravörös és normál szemmel látható fénytartományú kép egymásra helyezve jelenik meg.
- *PIP* (kép a képben): A hőkép a normál szemmel látható fénytartományú kép közepére van pozícionál-
- *Hőkép:* Csak infravörös kép jelenik meg.
- *Digitális kamera:* Csak normál szemmel látható fénytartományú kép jelenik meg.

*Megjegyzés: Az egymásra illesztési képeffektus javítása érdekében a kép a képben és a fúzió funkció*  használatakor be kell állítani az objektum távolságát, ami megközelítőleg azonos a hőkamera és a<br>célobjektum közötti távolsággal. Ha az előzetesen beállított illesztési paraméterek nem felelnek meg, a *beállításokban manuálisan is végrehajtható a fúzió illesztése.* 

# <span id="page-1-10"></span>**4.8.2 A képmód megváltoztatásának lépései**

Ha a normál megfigyelési kezelőfelület látható a képernyőn, nyomja meg röviden az OK gombot a<br>főmenübe való belépéshez és válassza az "Image Mode "(képmód) opciót a navigációs gombbal.<br>Nyomja meg ismét az OK gombot az alme gombjával válogasson a különféle képmódok között. A beállítás elmentéséhez nyomja meg az OK

gombot.<br>Ha a normál megfigyelési kezelőfelület látható, a képernyő bármely részének megérintésével beléphet a főmenübe. Kattintson az "Image Mode" (képmód) opcióra és válassza ki a kívánt képmódot. A beállítás<br>végeztével kattintson a képernyőterületre. A beállítás mentésre kerül.

#### <span id="page-1-11"></span>**4.9 Képkorrekció – NUC**

#### <span id="page-1-12"></span>**4.9.1 Tudnivalók a képkorrekcióról**

A képkorrekció funkcióval tüntethetők el a pixelhibák és más egyéb zavaró optikai tényezők hatásai. A képkorrekcióra akkor van szükség, ha megnő a képzaj, ami gyorsan változó hőmérsékletű helyszíneken igen gyakori lehet.

# <span id="page-1-13"></span>**4.9.2 A képkorrekció aktiválása**

Amikor látszik a hőkamera kezelőfelület, nyomja meg a vissza gombot vagy a galéria gombot folyamatosan a képkorrekció végrehajtásához.

#### <span id="page-1-14"></span>**4.10 Kontrasztállítás**

Ha a normál megfigyelési kezelőfelület látható a képernyőn, az infravörös kép kontrasztja a képernyő jobb oldalán lévő hőmérséklettartomány nyíl alakú gombjának fel-le húzásával állítható. Az automatikus kontrasztállítás módhoz való visszatérés a kezelőfelület jobb felső sarkában lévő "A" megnyomásával érhető el.

# <span id="page-1-15"></span>**4.11 Egyéb beállítások**

- Az egyéb beállítás menüben van a dátum, idő, mértékegység, nyelv és több más beállítás elvégzésére. 1) Ha a normál megfigyelési kezelőfelület látható a képernyőn, nyomja meg röviden az OK gombot a főmenübe való belépéshez és válassza a "Settings"(beállítások) opciót az egyéb beállítások menübe való belépéshez.
- 2) Ha a normál megfigyelési kezelőfelület látható, a képernyő bármely részének megérintésével lépjen be a főmenübe és érintse meg a "Settings" (beállítások) opciót az egyéb beállítások menübe való belépéshez.

#### <span id="page-1-16"></span>**4.11.1 Dátum és idő**

<span id="page-1-17"></span>**4.11.2 Nyelv**

- Egyszerűsített kínai
- Angol
- 
- <span id="page-1-18"></span>**4.11.3 Mértékegység** • Hőmérséklet: Celsius - °C; Fahrenheit - °F; Kelvin -K
- Távolság: méter vagy yard
- 

#### <span id="page-1-19"></span>**4.11.4 Hőmérsékletmérési tartomány** • Automatikus kapcsolás: amennyiben a látómezőben lévő pontok több mint 15%-nak hőmérséklete meghaladja a 140°C-t, a hőkamera automatikusan a 0°C – 550°C közötti méréstartományra kapcsol. Ha a látómezőben lévő pontok több mint 95%-nak hőmérséklete 120°C-nál alacsonyabb, a hőkamera

- automatikusan -20°C 550°C közötti méréstartományra áll. • -20°C – 150°C: ebben a méréstartományban a kép jóval részletgazdagabb, a maximális mért hőmérséklet 150°C.
- 0°C 550°C: ebben a méréstartományban a kép kevésbé részletes, a maximális mért hőmérséklet 550°C.

#### <span id="page-1-20"></span>**4.11.5 Riasztás magas/alacsony hőmérséklet elérése esetén funkció**

- A magas hőmérséklet riasztás funkció kapcsolása: kattintson rá a magas hőmérséklet riasztás funkció be- vagy kikapcsolásához.
- A magas hőmérséklet riasztás funkció riasztási hőmérsékletének beállítása: kattintson rá az előreugró billentyűzetre és állítsa be a riasztási hőmérsékletet.
- Az alacsony hőmérséklet riasztás funkció kapcsolása: kattintson rá az alacsony hőmérséklet riasztás funkció be- vagy kikapcsolásához.
- Az alacsony hőmérséklet riasztás funkció riasztási hőmérsékletének beállítása: kattintson rá az előreugró billentyűzetre és állítsa be a riasztási hőmérsékletet.

#### <span id="page-1-21"></span>**4.11.6 Képernyőfényerő**

- Magas fényerő: kattintson rá a képernyőfényerő legmagasabb értékre állításához.
- Közepes fényerő: kattintson rá a képernyőfényerő közepes értékre állításához.
- Alacsony fényerő: kattintson rá a képernyőfényerő legalacsonyabb értékre állításához.

#### <span id="page-1-22"></span>**4.11.7 Automatikus kikapcsolás**

- 5Min (perc): kattintson rá, ha 5 perc használaton kívüliség esetén akarja, hogy a készülék automatikusan kikapcsoljon.
- 10Min (perc): kattintson rá, ha 10 perc használaton kívüliség esetén akarja, hogy a készülék automatikusan kikapcsoljon.
- 20Min (perc): kattintson rá, ha 20 perc használaton kívüliség esetén akarja, hogy a készülék automatikusan kikapcsoljon.
- Off (ki): az automatikus kikapcsolás funkció nem aktív.

# <span id="page-1-23"></span>**4.11.8 Rendszerbeállítások**

- Eszközinformáció: kattintson rá a modell, a verzió, az SD-kártya kapacitás és az SD-kártya maradékkapacitás ellenőrzéséhez.
- Gyári alapértékek visszaállítása: kattintson rá és nyomja meg az OK gombot a gyári alapértékekre történő visszatéréshez.
- Az SD-kártya formázása: kattintson rá és nyomja meg az OK gombot az SD-kártya FAT32-es fájlrendszer szerinti formázásához.
- WiFi-beállítások: kattintson rá a WiFi-beállítás kezelőfelületre való belépéshez. Kapcsolja be a hotspot kapcsolót, majd adja meg a hálózat nevét és a jelszót. Kattintson az OK-ra a beállítások mentéséhez. *Megjegyzés: 1) A funkcióhoz külön erre a célra szolgáló APP-ra van szükség. A hotspot kapcsoló be*  állásra kapcsolása után manuálisan kell csatlakozni a fentiek szerint beállított hotspothoz (nyilvános<br>internet-hozzáférési helyhez). A csatlakozás után a mentett képek és videofelvételek másodlagos *elemzésre a mobileszközre továbbíthatók. 2) Ha a WiFi nincs használatban, kapcsolja ki a hotspotot, különben feleslegesen és túl gyorsan lemerül az akkumulátor.*

#### <span id="page-1-24"></span>**4.11.9 Duál-spektrum (infravörös- és látható fény tartomány) képek illesztése**

- Duál-spektrum fúzió illesztés
	- Ezzel a funkcióval lehetséges az infravörös- és a látható fény tartományú képek manuális egymásra illesztése. Először válassza ki a durva- és a finombeállítást, majd végezze el a képillesztést az érintőképernyővel vagy a navigációs gombokkal. A beállítás végeztével a mentéshez nyomja meg az OK / belépés gombot.
- Kép a képben állítás
- Ezzel a funkcióval lehetséges a kép a képben megjelenítési képernyő pozícionálása. Először válaszsza ki a durva- és a finombeállítást, majd végezze el a pozicionálást az érintőképernyővel vagy a navigációs gombokkal. A beállítás végeztével a mentéshez nyomja meg az OK / belépés gombot.

# <span id="page-2-0"></span>**5. A készülék vázrajza és méretei**

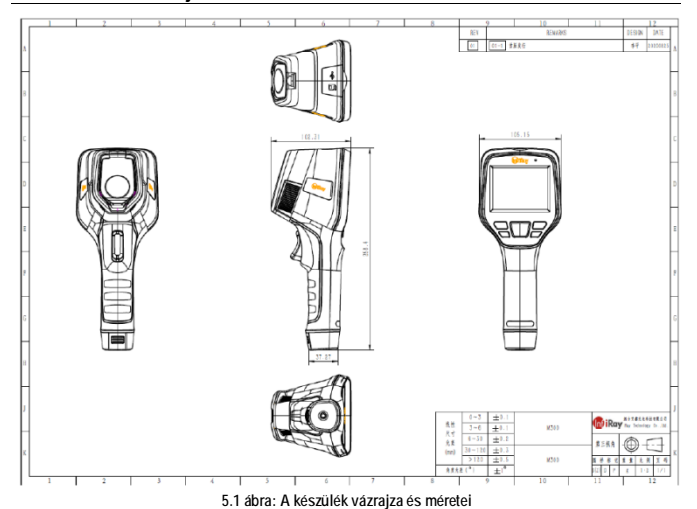

<span id="page-2-1"></span>**6. Fontos biztonsági tudnivalók**

- A biztonságos használat érdekében tartsa be az alábbiakat:
- 1. Ne irányítsa a hőkamerát közvetlenül a Nap vagy más erős sugárforrás irányába. 2. Használat közben az ideális külső hőmérséklet -10°C és +50°C között van.
- 
- 3. Ne érjen semmivel sem a lencséhez.
- 4. Ne fogja meg nedves kézzel a hőkamerát. 5. Ne használjon súrolószert, vegyszert a készülék tisztításához.
- 6. Ne használjon rosszul csatlakoztatott vagy sérült kábeleket a készülékhez.
- 
- 7. Ovja a készüléket a statikus feltöltődéstől.<br>8. Ne szedje szét a készüléket. Meghibásodás esetén lépjen kapcsolatba a jótállási jegyen szereplő márkaszervizzel.

# <span id="page-2-2"></span>**7. Támogatás és szerviz**

<span id="page-2-3"></span>

**7.1 Technikai támogatás**  Igény esetén a készülék használatának elsajátításához keresse fel márkakereskedőnket.

# <span id="page-2-4"></span>**7.2 Szerviztámogatás**

Szükség esetén lepjen kapcsolatba a jótállási jegyen feltüntetett márkaszervizzel vagy márkakereskedőjével.

**Leitz-Hungári kft.** 1071, Budapest, Damjanich u. 11-15. e-mail: kapcsolat@leitz-hungaria.hu

# <span id="page-2-5"></span>**8. Gyártói információ**

Yantai IRay Technology Co., Ltd.

- Website:www.iraytek.com Tel:86-0535-3410623
- Fax:86-0535-3410610
- Mail: sales@iraytek.com
- Add: 11th Guiyang Street, YEDA, Yantai, Shandong Province, P.R. China

# **Figyelem!**

*A terméket használata során ne tegye ki semmilyen elkerülhető kémiai, fizikai behatásnak, sokknak, amelyről sejthető vagy ismert, hogy a károsodását okozhatja. Kerülje el, hogy a terméket karbantartás elmaradása vagy más mulasztás-jellegű hatás vagy kár érje.*  <u>Úgy a szállítás, tárolás, mint a használat során vigyázzon az eszközre. Ovja a rázkódástól, súrlódástól, </u><br>ütődéstől, sugárzásoktól (pl. de nem kizárólag víz-, napsugárzás, elektromos, hő- vagy mágneses

*hatás). Ne engedje, hogy vegyi anyag vagy más behatás érje, mindig használja tiszta kézzel.*

# **Tartalom**

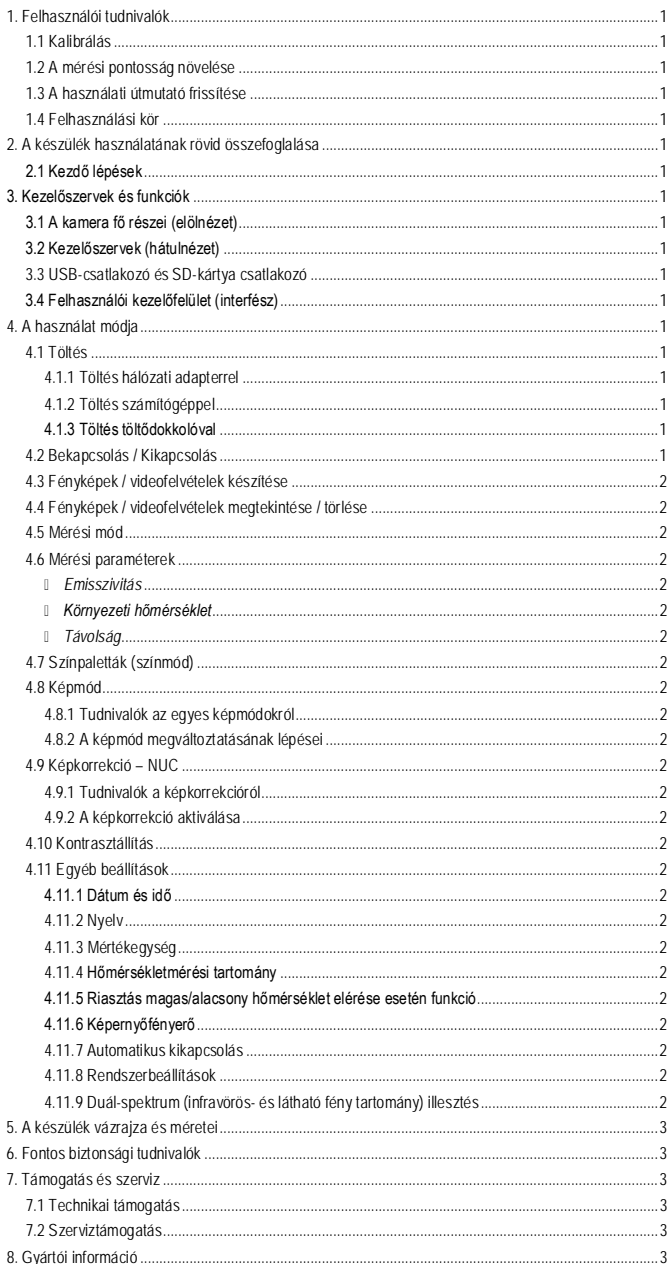